### DC260

### **Visual Presenter**

### **User Manual**

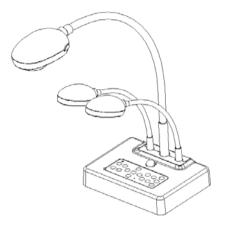

### [Important]

To download the latest version of Quick Start Guide, multilingual user manual, software, or driver, etc., please visit Lumens http://www.lumens.com.tw/goto.htm

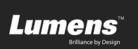

## Contents

| Copyrig          | ht Information                                             | 3           |
|------------------|------------------------------------------------------------|-------------|
| Chapter          | 1 Precautions                                              | 4           |
| ■ Safe           | ety Precautions                                            | 5           |
| ■ FCC            | Warning                                                    | 5           |
| ■ EN5            | 5022 (CE Radiation) Warning                                | 6           |
| Chapter          | 2 Package Content                                          | 7           |
| Chapter          | 3 Product Overview                                         | 8           |
| 3.1              | Relative position of the presenter and DC260               | 9           |
| 3.2              | Recommend distance                                         | 9           |
| 3.3              | Incorrect use                                              | 10          |
| Chapter          | 4 Installation and Connections                             | 11          |
| 4.1              | System diagram                                             | 11          |
| 4.2              | Mounting the DC260 at desktop                              | 12          |
| 4.3              | Connecting devices                                         | 12          |
| 4.4              | Start using the DC260                                      |             |
| 4.5              | Installing remote control holder                           |             |
| <mark>4.6</mark> | Installing application software                            | 17          |
| Chapter          | 5 DIP Switch Settings                                      | 18          |
| 5.1              | Connecting to a projector or monitor                       |             |
| 5.2              | Connecting to a TV                                         | 19          |
| Chapter          | 6 Control Panel/Remote Control and Setting Menu            | 20          |
| 6.1              | Functions of control panel and remote control              | 20          |
| 6.2              | Setting Menu                                               | 22          |
| Chapter          | 7 Descriptions of major functions                          | 28          |
| 7.1              | I would like to switch image sources                       | 28          |
| 7.2              | I would like to make text clearer and photos more colorful |             |
| 7.3              | I would like to zoom in /out of images                     | 28          |
| Lume             | ens"                                                       | English - 1 |

| 7.4     | I would like to use the auto focus                                     | 29 |
|---------|------------------------------------------------------------------------|----|
| 7.5     | I would like to adjust the brightness                                  | 29 |
| 7.6     | I would like to turn on/ off the lamp                                  | 29 |
| 7.7     | I would like to automatically adjust the image to have best brightness | SS |
|         | and focusing performance                                               | 29 |
| 7.8     | I would like to capture images                                         | 29 |
| 7.9     | I would like to view captured images                                   | 30 |
| 7.10    | I would like to delete captured images                                 | 30 |
| 7.11    | I would like to automatically delete the captured images whenever it   | is |
|         | turned off (Auto Erase)                                                | 31 |
| 7.12    | I would like to record and play videos                                 | 31 |
| 7.13    | I would like to switch the view between the upper and lower half of t  | he |
|         | image (Half Page)                                                      | 32 |
| 7.14    | I would like to play the slides (Slide Show)                           | 32 |
| 7.15    | I would like to compare images (Compare live images with captured      |    |
|         | images) (PBP, Picture by Picture)                                      | 33 |
| 7.16    | I would like to resume the factory default setting (Factory Reset)     | 34 |
| 7.17    | I would like to reduce the image noise (Noise Reduction)               | 34 |
| 7.18    | I would like to set / change the password (Lock Down)                  | 35 |
| 7.19    | Using a SD card                                                        | 36 |
| 7.20    | Computer-related functions                                             | 37 |
| Chapter | 8 Connecting to Microscope                                             | 45 |
| Chapter | 9 Troubleshooting                                                      | 47 |

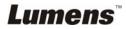

## **Copyright Information**

Copyrights <sup>©</sup> Lumens Digital Optics Inc. All rights reserved.

Lumens is a trademark that is currently being registered by Lumens Digital Optics Inc.

Copying, reproducing or transmitting this file is not allowed if a license is not provided by Lumens Digital Optics Inc. unless copying this file is for the purpose of backup after purchasing this product.

In order to keep improving the product, Lumens Digital Optics Inc. hereby reserves the right to make changes to product specifications without prior notice. The information in this file is subject to change without prior notice.

To fully explain or describe how this product should be used, this manual may refer to names of other products or companies, nevertheless without any intention of infringement.

Disclaimer of warranties: Lumens Digital Optics Inc. is neither responsible for any possible technological, editorial errors or omissions, nor responsible for any incidental or related damages arising from providing this file, using, or operating this product.

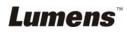

### **Chapter 1** Precautions

Always follow these safety instructions when setting up and using the visual presenter:

- 1. Do not place visual presenter in tilted position.
- 2. Do not place the visual presenter on an unstable trolley, stand or table.
- 3. Do not use the visual presenter near water or source of heat.
- 4. Use attachments only as recommended.
- Use the type of power source indicated on the visual presenter. If you are not sure of the type of power available, consult your dealer or local electricity company for advice
- 6. Place the visual presenter on a place that it can be unplugged easily.
- 7. Always take the following precautions when handling the plug. Failure to do so may result in sparks or fire.
  - Ensure the plug is free of dust before inserting it into a socket.
  - Ensure that the plug is inserted into the socket securely.
- 8. Do not overload wall sockets, extensions leads or multi-way plug boards as this may cause fire or electric shock.
- 9. Do not place the visual presenter where the cord can be stepped on as this may result in fraying or damage to the lead or the plug.
- 10. Unplug the projector from the wall socket before cleaning. Use a damp cloth for cleaning. Do not use liquid or aerosol cleaners.
- 11. Do not block the slots and openings in the projector case. They provide ventilation and prevent the visual presenter from overheating. Do not place the visual presenter on a sofa, rug or other soft surface or in a built-in installation unless proper ventilation is provided.
- 12. Never push objects of any kind through cabinet slots. Never allow liquid of any kind to spill into the visual presenter.
- 13. Except as specifically instructed in this User Manual, do not attempt to operate this product by yourself. Opening or removing covers may expose you to dangerous voltages and other hazards. Refer all servicing to licensed service personnel.
- 14. Unplug the visual presenter during thunderstorms or if it is not going to be used for an extended period, do not place the visual presenter or remote control on top of heat-emitting equipment or heated objects such as a car and etc.

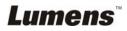

- 15. Unplug the visual presenter from the wall outlet and refer serving to licensed service personnel when the following situations happen:
  - If the power cable or plug becomes damaged or frayed.
  - If liquid is spilled into it or the visual presenter has been exposed to rain or water.

<Note> Using an incorrect battery type in the remote control may result in breakdown. Follow your country's instructions on how to dispose of used batteries.

Safety Precautions

## Warning: To reduce the risk of fire or electric shock, do not expose this appliance to rain or moisture.

This visual presenter has a 3-wire AC line Plug. This is a safety feature to ensure that the plug will fit into the power outlet. Do not try to disable this safety feature.

If the visual presenter will not be used for a long period of time unplug it from the power outlet.

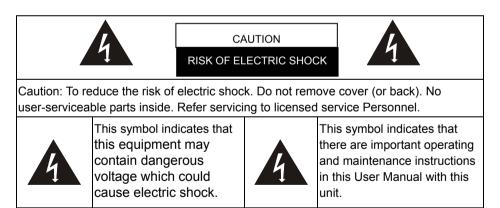

### FCC Warning

NOTE: THE MANUFACTURER IS NOT RESPONSIBLE FOR ANY RADIO OR TV INTERFERENCE CAUSED BY UNAUTHORIZED MODIFICATIONS TO THIS EQUIPMENT. SUCH MODIFICATIONS COULD VOID THE USER'S AUTHORITY TO

### Lumens

#### OPERATE THE EQUIPMENT.

Note: This equipment has been tested and found to comply with the limits for a Class A or B digital device, pursuant to Part 15 of FCC Rules. These limits are designed to provide reasonable protection against harmful interference in a residential installation. This equipment generates uses and can radiate radio frequency energy and, if not installed and used in accordance with the instruction, may cause harmful interference to radio communications. However, there is no guarantee that interference will not occur in a particular installation. If this equipment does cause harmful interference to radio or television reception, which can be determined by turning the equipment off and on, the user is encouraged to try to correct the interference by one or more of the following measures:

- Reorient or relocate the receiving antenna.
- Increase the separation between the equipment and receiver.
- Connect the equipment into an outlet on a circuit different from that to which the receiver is connected.
- Consult the dealer or an experienced radio/TV technician for help.

#### Notice:

- (1) A Unshielded-type power cord is required in order to meet FCC emission limits and also to prevent interference to the nearby radio and television reception. It is essential that only the supplied power cords by used.
- (2) Use only shielded cables to connect I/O devices to this equipment.
- (3) Changes or modifications not expressly approved by the party responsible for compliance could void the user's authority to operate the equipment.

#### EN55022 (CE Radiation) Warning

This product is intended for use in a commercial, industrial, or educational environment. It is not intended for residential use.

This is a Class A product. In a domestic environment it may cause radio interference, in which case the user may be required to take adequate measures. The typical use is in a conference room, meeting room or auditorium.

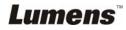

### Chapter 2 Package Content

| DC260                          | Quick Start Guide           | User Manual                              |
|--------------------------------|-----------------------------|------------------------------------------|
|                                | Quick Start Guide           | Uers's Manual                            |
| Base Installation<br>Guide     | Remote Control              | Power Cord                               |
|                                |                             | Appearance may vary with country/region. |
| Software Bag                   | VGA Cable                   | USB Cable                                |
| Lumens                         |                             | eejii                                    |
| C-Video Cable                  | Remote Control<br>Holder    | Microscope Adaptor                       |
|                                |                             |                                          |
| Padded Carry Bag<br>(Optional) | RS232 Adaptor<br>(Optional) |                                          |
|                                |                             |                                          |

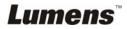

### **Chapter 3 Product Overview**

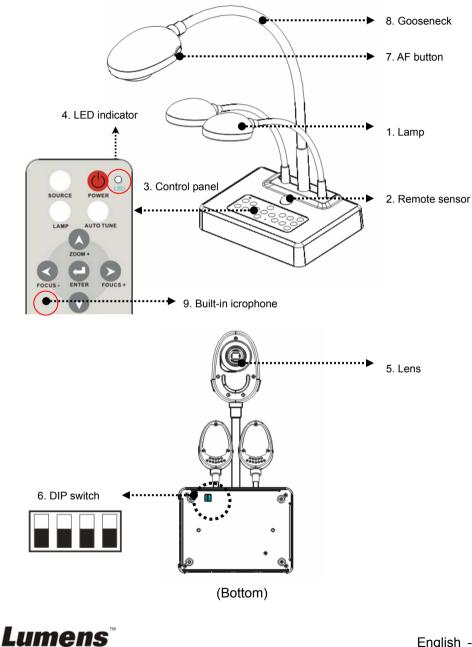

### 3.1 Relative position of the presenter and DC260

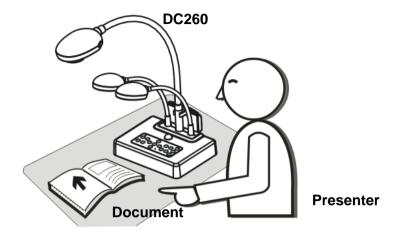

### 3.2 Recommend distance

About 470mm distance between camera and the desktop is recommended.

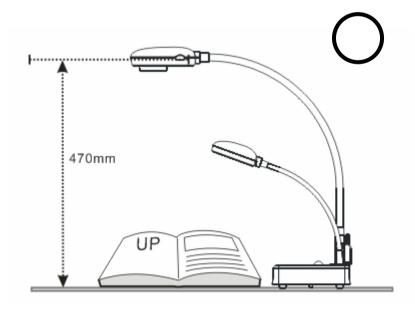

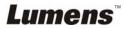

### 3.3 Incorrect use

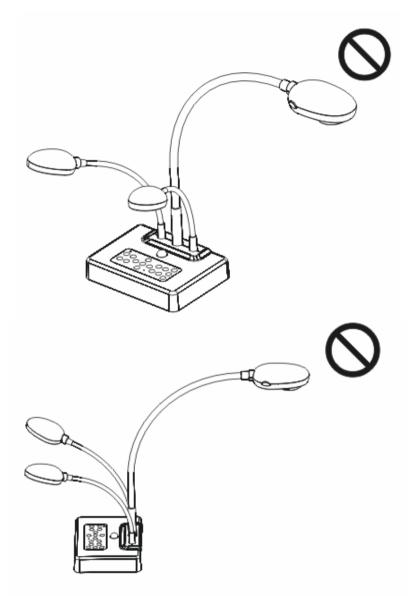

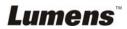

### 4.1 System diagram

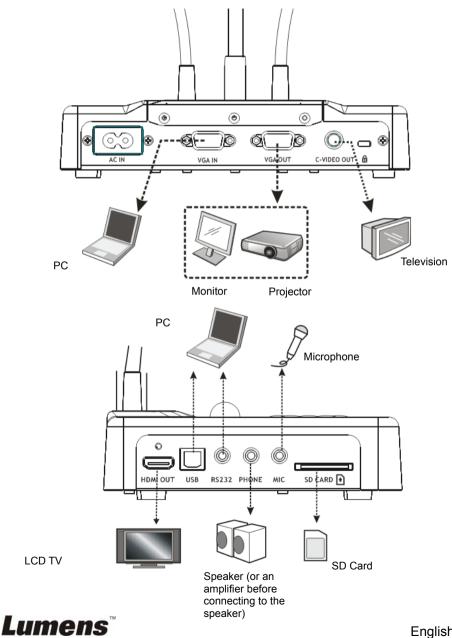

### 4.2 Mounting the DC260 at desktop

- Please set up the DIP Switch settings first. Refer to <u>Chapter 5 "DIP</u> <u>Switch Settings</u>" in the DC260 user manual.
- 2. Please refer to the **Base Installation Guide** for installation instructions for all parts.

### 4.3 Connecting devices

#### 4.3.1 Step 1: Plugging in the power outlet

AC Outlet

C-VIDEO IN

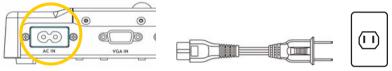

<Note> Appearance of power cord may vary with countries/regions.

### 4.3.2 Step 2: Connecting with components

#### > Connecting to a projector or monitor

 Use VGA cable to connect VGA OUT connector on DC260 to a projector or the VGA IN connector on a monitor.

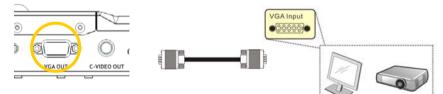

### Connecting to a TV

1. Use *C-Video* cable to connect TV.

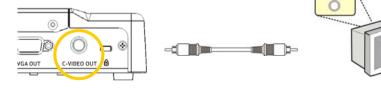

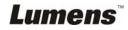

2. Adjust DIP Switch Setting

■ NTSC: America, Taiwan, Panama, Philippine, Canada, Chile, Japan, Korea and

Mexico

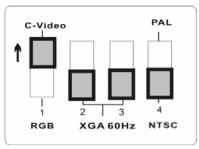

■ PAL: Country/region not listed above:

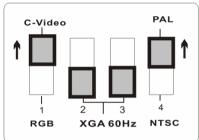

<Note> You are unable to use the [Menu] / [Rotate] / [Half Page] / [Source] / [Record] / [Capture] / [Delete] / [PBP] / [Slide Show] functions in C-Video mode.

<Note> VGA output is not supported once C-Video output enabled.

3. Restart the DC260

DIP Switch setting will not be available until restarting the DC260.

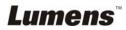

### Connecting to a LCD TV/ PDP

• Using the HDMI cable to connect a LCD TV/ PDP

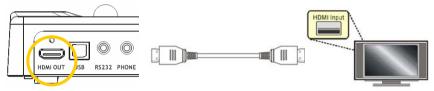

### Connecting to a computer

Use VGA cable to connect VGA IN connector on DC260 to the VGA

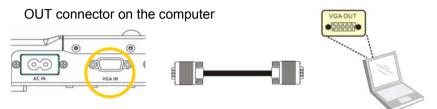

• Connecting to a computer through USB

Connect to USB port. Then install the supplied Ladibug™ program. Please refer to DC260 User Manual 4.6 Installing application software.

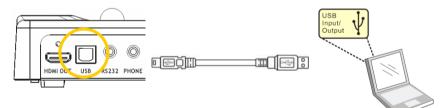

• Connecting to a computer through RS232 (RS232 Adapter is optional)

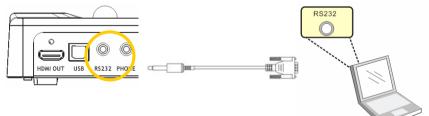

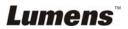

Connecting to speaker

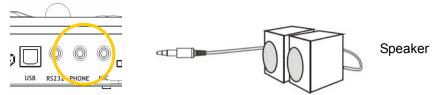

<Remark>: Or connect to an additional amplifier before connecting to the speaker

### Connecting to microphone

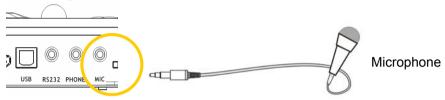

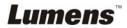

### 4.4 Start using the DC260

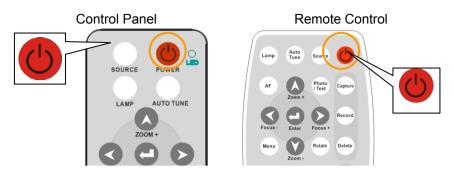

- When using the **remote control**, aim at the receptor on the DC260, and press the power button.
- Once DC260 is turned on, the LED on the control panel will flash a few times and stay lit. Please contact your distributor if the LED is not on.

<Note> Once the password page is shown , please key in the password. If you forget it, please contact your distributor or the service center.

### 4.5 Installing remote control holder

Insert the holder over the gooseneck of the camera and push it down.

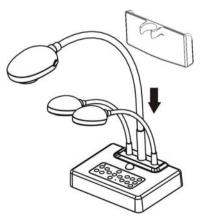

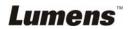

### 4.6 Installing application software

After installing the USB driver and application software, you can use the following functions:

- Control the DC260.
- Capture and record images.
- Annotate the image, highlight important details and save it.
- Support the full screen function.

<Note>: Please refer to Ladibug™ software user manual for installation steps and software operation.

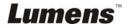

### Chapter 5 DIP Switch Settings

<Note> You have to reset the unit for setting to take affect.

### 5.1 Connecting to a projector or monitor

5.1.1 XGA 60Hz output (default values):

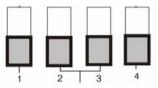

### 5.1.2 SXGA 60 Hz output

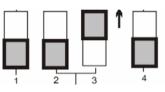

### 5.1.3 HDTV 720P 50Hz output

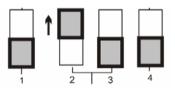

### 5.1.4 HDTV 720P 60Hz output

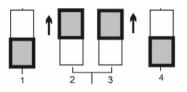

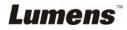

### 5.2 Connecting to a TV

5.2.1 NTSC: America, Taiwan, Panama, Philippines, Canada, Chile, Japan, Korea and Mexico

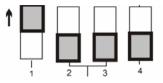

5.2.2 PAL: Countries/regions not listed above.

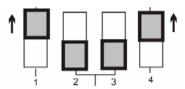

<Remark> VGA output is not supported once C-Video output has been enabled.

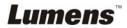

# Chapter 6 Control Panel/Remote Control and Setting Menu

### 6.1 Functions of control panel and remote control

<Note> You are unable to use the [Menu] / [Rotate] / [Half Page] / [Source] / [Record] / [Capture] / [Delete] / [PBP] / [Slide Show] functions in C-Video mode.

<Remark> The below functions are listed alphabetically.

| Name      | Function                                            | Operation        |
|-----------|-----------------------------------------------------|------------------|
| ()        | Turn on and off the visual presenter.               | Remote control / |
| <b>`</b>  |                                                     | Control panel    |
| <>AV      | Move up, down, left or right to select the needed   | Remote control / |
|           | function.                                           | Control panel    |
| AF        | Automatically adjust focal length on an object.     | Remote control / |
|           |                                                     | Camera Head      |
| Auto Tune | Automatically adjust the image to have the best     | Remote control / |
|           | brightness and focusing performance.                | Control panel    |
| BRT+/-    | Manually adjust the brightness of the image.        | Remote control   |
| Capture   | Capture the image to the SD card (priority) or      | Remote control / |
|           | internal memory.                                    | Control panel    |
| Delete    | Delete the image stored in the SD card (priority)   | Remote control / |
|           | or internal memory.                                 | Control panel    |
| Enter     | Enter/Activate functions.                           | Remote control / |
|           |                                                     | Control panel    |
| Focus +/- | Manually adjust focal length on an object.          | Remote control / |
|           |                                                     | Control panel    |
| Freeze    | Freeze the current image to temporarily stay on     | Remote control / |
|           | the screen. Press again to defreeze.                | Control panel    |
| Half Page | Turn on/turn off the Half Page function. Pressing   | Remote control / |
|           | [Half Page] once will display the upper half of the | Control panel    |
|           | live image, while pressing [Half Page] twice will   |                  |
|           | show the lower half of the live image. Press [Half  |                  |
|           | Page] again to exit this function.                  |                  |

Lumens

| Lamp        | Turn on / off the lamp.                                                                                                    | Remote control /                  |
|-------------|----------------------------------------------------------------------------------------------------|-----------------------------------|
| Lamp        |                                                                                                    | Control panel                     |
| M Scope     | Enter the microscope mode. Press again to return to the previous mode.                                                                                                    | Remote control                    |
| Menu        | Activate the setting menu function/exit menu.                                                                                                    | Remote control /<br>Control panel |
| Mode        | Select general/slide/negative/microscope mode.                                                                                                    | Remote control                    |
| PBP         | PBP (Picture by picture): Compare live images with captured image files.                                                                                                    | Remote control                    |
| Photo/ Text | Select photo, text or grayscale image mode.<br>Refer to <u>DC260 User Manual Chapter 7</u><br><u>Descriptions of major functions 7.2 I would</u><br><u>like to make text clearer and photos more</u><br><u>colorful</u> | Remote control                    |
| Record      | Record motion images. Press [Record] to record<br>images to SD card (priority) or internal memory;<br>press[Record]again to stop recording.                                                                             | Remote control /<br>Control panel |
| Rotate      | Rotate the image by 0°/90°/180°/270°.                                                                                                    | Remote control /<br>Control panel |
| Slide Show  | Show the photos or videos stored in the SD card (priority) or internal memory in slide mode.                                                                                                    | Remote control                    |
| Source      | <ul><li>Switch between different sources of signals:</li><li>1. Live images (default)</li><li>2. SD card (priority) or internal memory</li><li>3. Computer</li></ul>                                                    | Remote control /<br>Control panel |
| Zoom +/-    | Increase or decrease the image size.                                                                                                    | Remote control /<br>Control panel |

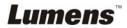

### 6.2 Setting Menu

<Remark> Press [Menu] on the remote control or control panel to enter the setting menu; The bold underlined values in the following table are the defaults.

| 1 <sup>st</sup> Level<br>Major<br>Items | 2 <sup>nd</sup> Level<br>Minor Items | 3 <sup>rd</sup> Level<br>Adjustment<br>values | Descriptions                                                                                                    |
|-----------------------------------------|--------------------------------------|-----------------------------------------------|----------------------------------------------------------------------------------------------------|
|                                         | Brightness                           | 0~Max                                         | Use the left and right arrow keys to adjust the brightness.                                                                                                    |
|                                         | Mode                                 | Normal/Slide/<br>Film/Microscope              | Use the left and right arrow keys to select the image mode.                                                                                                    |
|                                         |                                      |                                               | Use the left and right arrow keys to select the image mode.                                                                                                    |
| Display                                 | Photo/Text                           | <u><b>Photo</b></u> /Text/Gray                | Refer to DC260 User Manual<br>Chapter 7 Descriptions of<br>major functions 7.2 I would<br>like to make text clearer and<br>photos more colorful                                                                            |
|                                         | PBP                                  | <u>Enter</u>                                  | Press [Enter] to immediately<br>activate photo comparison<br>mode. Refer to <u>DC260 User</u><br><u>Manual Chapter 7</u><br><u>Descriptions of major</u><br><u>functions 7.15 I would like</u><br><u>to compare images</u> |
|                                         | Night Vision                         | On/ <u>Off</u>                                | Use the left and right arrow<br>keys to select. The night<br>vision mode suits with darker<br>environment.                                                                                                    |
|                                         | Digital Zoom                         | On/ <u>Off</u>                                | Use the left and right arrow<br>keys to turn digital zoom<br>on/off.                                                                                                    |

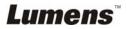

| Storage | Slide Show           | Enter                                                                                             | Press [Enter] to play the<br>photos or videos stored in the<br>SD card (priority) or internal<br>memory. Refer to <u>DC260</u><br><u>User Manual Chapter 7</u><br><u>Descriptions of major</u><br><u>functions 7.14 I would like</u><br><u>to play the slides</u> |
|---------|----------------------|---------------------------------------------------------------------------------------------------|----------------------------------------------------------------------------------------------------|
|         | Slide Show<br>Effect | <ol> <li>Off</li> <li>Shutter</li> <li>Right</li> <li>Down</li> <li>Side</li> <li>Open</li> </ol> | Use the left and right arrow<br>keys to select the image<br>switch mode.                                                                                                    |
|         | Delay                | <ol> <li><u>1 Sec</u></li> <li>3 Sec</li> <li>5 Sec</li> <li>10 Sec</li> <li>Manual</li> </ol>    | Use the left and right arrow<br>keys to select the delay time.<br>Select manual mode to switch<br>images manually.                                                                                                    |
|         | Copy To SD           | Enter                                                                                             | Press [Enter] to immediately<br>copy the data in visual<br>presenter to the SD card.                                                                                                    |
|         | Delete All           | Yes/ <u>No</u>                                                                                    | Use the left and right arrow<br>keys to select, and then press<br>[Enter] to confirm the deletion<br>of photos.<br>Delete the image stored in the<br>SD card (priority) or internal<br>memory.                                                                    |
|         | Format               | Yes/ <u>No</u>                                                                                    | Use the left and right arrow<br>keys to select, and then press<br>[Enter] to format the data<br>stored in the SD card (priority)<br>or internal memory.                                                                                                    |

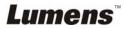

|         | Image Quality       | <ol> <li>High</li> <li><u>Medium</u></li> <li>Low</li> </ol>                                           | Use the left and right arrow<br>keys to select the image<br>quality for the captured<br>images and recorded videos.                                                                                                    |
|---------|---------------------|----------------------------------------------------------------------------------------------------|----------------------------------------------------------------------------------------------------|
| Setting | Capture             | <ol> <li><u>Single</u></li> <li>Continuous</li> <li>Disable</li> </ol>                                 | Use the left and right arrow<br>keys to select the video<br>capture mode.<br>(Single/Continuous/Disable)                                                                                                    |
|         | Capture Time        | <ol> <li><u>1 hr</u></li> <li>2 hr</li> <li>3 4 hr</li> <li>8 hr</li> <li>24 hr</li> </ol>             | Use the left and right arrow<br>keys to set the capture time.<br><remark> It only works when<br/>the capture mode is set to<br/>[continuous].</remark>                                                                                                    |
|         | Capture<br>Interval | <ol> <li>5 sec</li> <li>10 sec</li> <li>30 sec</li> <li>1 min</li> <li>2 min</li> <li>5 min</li> </ol> | Use the left and right arrow<br>keys to set the capture<br>interval. <remark> It only<br/>works when the capture mode<br/>is set to [continuous]</remark>                                                                                                    |
|         | USB Transfer        | <ol> <li><u>Camera</u></li> <li>Storage<br/>device</li> </ol>                                          | Use the left and right arrow<br>keys to select the USB<br>transfer mode.<br>1.Camera: connecting the<br>DC260 to view live image;<br>2.Storage device: connecting<br>to the SD card (priority) or<br>internal memory.<br>Refer to <u>DC260 User Manual</u><br><u>Chapter 7 Descriptions of</u><br><u>major functions 7.20</u><br><u>Computer-related functions</u> |

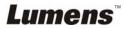

| AE                 | <u>On</u> /Off | Regardless of outside<br>environment, the machine will<br>adjust the brightness to the<br>optimal condition.<br>Use the left and right arrow<br>keys to select.                                                   |
|--------------------|----------------|----------------------------------------------------------------------------------------------------|
| AWB                | Enter          | Regardless of outside light or<br>color, the machine will adjust<br>the color to the optimal<br>condition. Press [Enter] to<br>activate.                                                                          |
| Digital Zoom       | On/ <u>Off</u> | Use the left and right arrow keys to turn digital zoom on/off.                                                                                                    |
| Noise<br>Reduction | On/ <u>Off</u> | Use the left and right arrow<br>keys to turn on/off the noise<br>reduction function. Refer to<br>DC260 User Manual Chapter<br>7 Descriptions of major<br>functions 7.17 I would like<br>to reduce the image noise |
| Volume             | 0~Max          | Use the left and right arrow keys to adjust the volume.                                                                                                    |

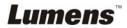

|         |             | 1. English                                                                       | English                                                                                                    |
|---------|-------------|----------------------------------------------------------------------------------|----------------------------------------------------------------------------------------------------|
|         |             | 2. 繁体中文                                                                          | Traditional Chinese                                                                                                    |
|         |             | 3. Deutsch                                                                       | German                                                                                                    |
|         |             | 4. Français                                                                      | French                                                                                                    |
|         |             | 5. Italiano                                                                      | Italian                                                                                                    |
|         | _           | 6. Español                                                                       | Spanish                                                                                                    |
| Advance | Language    | 7. Русский                                                                       | Russian                                                                                                    |
|         |             | 8. Nederlands                                                                    | Dutch                                                                                                    |
|         |             | 9. Suomi                                                                         | Finnish                                                                                                    |
|         |             | 10. Polski                                                                       | Polish                                                                                                    |
|         |             |                                                                                  | Use the left and right arrow keys in the language option to select the preferred language.                                                                                                    |
|         | Output Mode | <ol> <li>XGA</li> <li>SXGA</li> <li>UXGA</li> <li>720P</li> <li>1080P</li> </ol> | Using UXGA - set the DIP<br>switch for XGA, select UXGA<br>for OSD<br>Using 1080P - set the DIP<br>switch as 720P, select 1080p<br>for OSD<br>Based on different DIP switch<br>settings, different output<br>modes are provided. Refer to<br><u>Chapter 5 DIP "Switch</u><br><u>Settings"</u> in the DC260 user          |
|         | Lock Down   | On/ <u>Off</u>                                                                   | manual.<br>Use the left and right arrow<br>keys to turn the lock down<br>function on and off. You can<br>set the password when [On]is<br>selected. Refer to <u>DC260</u><br><u>User Manual Chapter 7</u><br><u>Descriptions of major</u><br><u>functions 7.18 I would like</u><br>to set / change the<br><u>password</u> |

Lumens

| Auto Erase                   | On/ <u>Off</u> | Use the left and right arrow<br>keys to turn the auto erase<br>function on and off. When<br>[On] is selected, the saved<br>images will automatically be<br>deleted when the system is<br>turned off. |
|------------------------------|----------------|----------------------------------------------------------------------------------------------------|
|                              |                | Refer to DC260 User Manual<br>Chapter 7 Descriptions of<br>major functions 7.11 I would<br>like to automatically delete<br>the captured images<br>whenever it is turned off                          |
| Preset Load                  | Yes/ <u>No</u> | Read the value of the current image mode.                                                                                                    |
|                              |                | Use the left and right arrow<br>keys to select, and then press<br>[Enter] to confirm.                                                                                                    |
| Preset Save<br>Factory Reset | Yes/ <u>No</u> | Save the value of the current image mode.                                                                                                    |
|                              |                | Use the left and right arrow<br>keys to select, and then press<br>[Enter] to confirm.                                                                                                    |
|                              | Yes/ <u>No</u> | Use the left and right arrow<br>keys to select, and then<br>immediately press [Enter] to<br>activate the factory reset.                                                                              |
|                              |                | Refer to <u>DC260 User Manual</u><br><u>Chapter 7 Descriptions of</u><br><u>major functions 7.16 I</u><br><u>would like to resume the</u><br><u>factory default setting</u>                          |

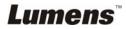

### Chapter 7 Descriptions of major functions

### 7.1 I would like to switch image sources

Live image is the default of image source. Press [Source] on the **remote control** or **control panel** to change:

- 1. Live images (default)
- 2. SD card (priority) or internal memory
- 3. Computer.

## 7.2 I would like to make text clearer and photos more colorful

Photo is the default. You can change setting via the **remote control** or **control panel.** 

#### Remote control:

- 1. You can rotate between photo, text, and gray:
  - [Photo] (default): for viewing photos or text with photos and will make the photos more colorful.
  - [Text]: for viewing text files and will make the text clearer.
  - [Gray]: for viewing black and white photos and will make the grayscale differentiation more distinct.

#### **Control panel:**

- 1. Press [MENU] to enter the setting menu.
- 2. Press [▶] or [◄] to select [Display].
- 3. Press [▼] to select [Photo/Text].
- Press [▶] or [◄] to select [Photo/Text/Gray] (Refer to the description above).
- 5. Press [MENU] to exit.

### 7.3 I would like to zoom in /out of images

- 1. Press [Zoom +] on the remote control or control panel to zoom in.
- 2. Press [Zoom -] on the remote control or control panel to zoom out.

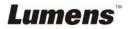

### 7.4 I would like to use the auto focus

- 1. Press [AF] on the remote control.
- 2. Press the AF button on the camera head of main unit.

### 7.5 I would like to adjust the brightness

#### Remote control:

- 1. Press [BRT +] to make it brighter.
- 2. Press [BRT -] to make it darker.

### **Control panel:**

- 1. Press [MENU] to enter the setting menu.
- 2. Press [▶] or [◀] to select [Display].
- 3. Press [▼] to select [Brightness].
- 4. Press [▶] or [◀] to adjust the value.

### 7.6 I would like to turn on/ off the lamp

1. The default of lamp is turn on. Press [Lamp] on the **remote control** or **control panel** to turn off.

## 7.7 I would like to automatically adjust the image to have best brightness and focusing performance

1. Press [Auto Tune] on the remote control or control panel.

### 7.8 I would like to capture images

### 7.8.1 Setting the quality of captured images

- 1. Press [Menu] on the **remote control** or **control panel** to enter the setting menu.
- 2. Press [▶] or [◀] to the [Storage] menu.
- 3. Press [▼] to find [Image Quality].
- 4. Press [▶] or [◄] to select among [High/Medium/Low].
- 5. Press [Menu] to exit.

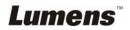

### 7.8.2 Setting continuous capture

- 1. Press [Menu] on the **remote control** or **control panel** to enter the setting menu.
- 2. Press [▶] or [◀] to the [Setting] menu.
- 3. Press [▼] to find [Capture].
- 4. Press [▶] or [◀] to select [continuous].
- 5. Press [▼] to find [Capture Time]; Press [▶] or [◀] to select time settings.
- Press [▼] to find [Capture Interval]; Press [▶] or [◄] to select time settings.
- 7. Press [Menu] to exit.

### 7.8.3 Capturing and saving images

1. Press [Capture] on the remote control or control panel.

### 7.9 I would like to view captured images

- 1. Press [Source] on the **remote control** or **control panel** to display thumbnails of all captured images.
- 2. Press [▲] or [▼] or [▶] or [◀] to select the thumbnail you want you view.
- 3. Press [Enter] for the full-screen display of the image.
- 4. Press [▶] or [◀] to turn to the previous/next image.
- 5. Press [Source] to exit.

### 7.10 I would like to delete captured images

- 1. Press [Source] on the remote control or control panel.
- Press [▲] or [▼] or [◄] to select the thumbnail you want you delete.
- 3. Pressing [Del] will open a [Delete File] window.
- 4. Press [▶] or [◄] to select [Yes] (The default value is No).
- 5. Press [Enter] to delete the selected photo.
- 6. Press [Source] to exit.

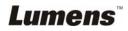

## 7.11 I would like to automatically delete the captured images whenever it is turned off (Auto Erase)

- 1. Press [Menu] on the **remote control** or **control panel** to enter the setting menu.
- 2. Press [▶] or [◀] to access the [Advance] menu.
- 3. Press [▲] or [▼] to [Auto Erase].
- 4. Press [▶] to select [On].
- 5. Press [▶] or [◀] to select [OK].
- 6. Press [Menu] to exit.
- 7. It will automatically delete all captured photos when it is turned off.

### 7.12 I would like to record and play videos

### 7.12.1 Setting the image quality

- 1. Press [Menu] on the **remote control** or **control panel** to enter the setting menu.
- 2. Press [▶] or [◀] to the [Storage] menu.
- 3. Press [▼] to find [Image Quality].
- 4. Press [▶] or [◄] to select among [High/Medium/Low].
- 5. Press [Menu] to exit.

### 7.12.2 Recording videos

- 1. Press [Record] on the **remote control** or **control panel** to start recording videos.
- 2. Simultaneously record sounds with the built-in microphone of the control panel or the microphone connected to the MIC port.
- 3. Press [Record] again to stop recording.

[Note] The MIC port cannot be connected to an amplifier before

connecting to the microphone.

### 7.12.3 Playing videos

- 1. Press [Source] on the **remote control** or **control panel** to display thumbnails of all video recorded.
- Press [▲] or [▼] or [▼] or [◄] to select the thumbnail you want you view.
- 3. Press [Enter] for full-screen play

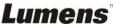

4. Press [▶] or [◀] to turn to the previous/next video.

5. Press [Source] to exit.

[Note] Only the MOV files recorded can be played and live sound output is not available; additional amplifier can be connected to the PHONE port.

## 7.13 I would like to switch the view between the upper and lower half of the image (Half Page)

- 1. Press [Half Page] on the **remote control** or **control panel** and the upper half of the live image will be displayed.
- 2. When you press [Half Page] again, the lower half of the live image will be displayed.

3. Press [Half Page] again to exit this function and return to the live image. <Notes> This function is not available under Microscope Mode. The Zoom in / out function is not available when this function is activated.

### 7.14 I would like to play the slides (Slide Show)

### 7.14.1 Setting the slide show effect

- 1. Press [Menu] on the **remote control** or **control panel** to enter the setting menu.
- 2. Press [▶] or [◀] to access the [Storage] menu.
- 3. Press [▼] to find the [Slide Show Effect].
- Press [▶] or [◄] to select image switch mode between [Off / Shutter / Right / Down / Side / Open].
- 5. Press [Menu] to exit.

### 7.14.2 Setting delay time

- 1. Press [Menu] on the **remote control** or **control panel** to enter the setting menu.
- 2. Press [▶] or [◀] to access the [Storage] menu.
- 3. Press [▼] to find the [Delay].
- Press [▶] or [◄] to select image switch mode between [1 Sec / 3 Sec / 5 Sec / 10 Sec / Manual].
- 5. Press [Menu] to exit.

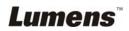

### 7.14.3 Activating/Stopping the slide show

## <Notes>Images over 8 MB, cannot be played. Whilst playing, the [Rotate] function can be activated to rotate the images.

### Remote control:

- 1. Press [Slide Show] to start playing.
- 2. Press [Slide Show] again to stop playing.

### Control panel:

- 1. Press [Menu] to enter the setting menu.
- 2. Press [▶] or [◀] to access the [Storage] menu.
- 3. Press [▼] to find [Slide Show]
- 4. Press [Enter] to play.
- 5. To stop playing, repeat steps 1 to 4.

## 7.15 I would like to compare images (Compare live images with captured images) (PBP, Picture by Picture)

This function will compare and contrast a live image with a captured image.

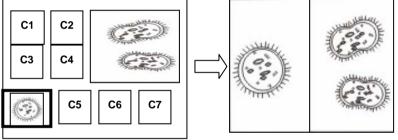

Captured Image Live Image

### Remote control:

- 1. Press [PBP] to enter the PBP (Picture by Picture) photo selection screen.
- 2. Press  $[\blacktriangle]$  or  $[\blacktriangledown]$  or  $[\blacktriangledown]$  or  $[\blacktriangle]$  to select the files to be compared.
- 3. Press [Enter] to activate the image comparison.
- Press [▶] or [◄] to move the images (captured images only) leftward/rightward.
- 5. Press [PBP] to exit.

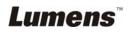

#### **Control panel:**

- 1. Press [Menu] to enter the setting menu.
- 2. Press [▶] or [◀] to access the [Display] menu.
- 3. Press [▼]to find[PBP]
- 4. Press [Enter] to enter the PBP (Picture by Picture) photo selection screen.
- 5. Press  $[\blacktriangle]$  or  $[\lor]$  or  $[\lor]$  or  $[\triangleleft]$  to select the files to be compared.
- 6. Press [Enter] to activate the image comparison.
- 7. Press [▶] or [◀] to move the images (captured images only) leftward/rightward.
- 8. Press [Menu] again to return to image thumbnails.
- 9. Press [Source] to exit.

## 7.16 I would like to resume the factory default setting (Factory Reset)

- 1. Press[Menu]on the **remote control** or **control panel** to enter the setting menu
- 2. Press [▶] or [◀] to access the [Advance] menu.
- 3. Press [▼] to select [Factory Reset].
- 4. Press [▶] or [◄] to select [Yes].
- 5. Press [Enter] to activate.

## 7.17 I would like to reduce the image noise (Noise Reduction)

This function enables visual presenter to automatically clear image noise. The noise is especially obvious when Visual presenter is connected to a DLP projector. You can use this function to improve the image quality.

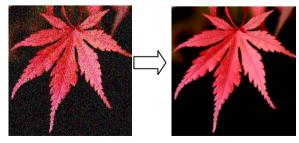

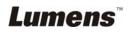

- 1. Press [Menu] on the **remote control** or **control panel** to enter the setting menu.
- 2. Press [▶] or [◀] to the [Setting].
- 3. Press [▼] to find [Noise Reduction].
- 4. Press [▶] or [◀] to select [On].

### 7.18 I would like to set / change the password (Lock Down)

### 7.18.1 Setting the password

- 1. Press [Menu] on the control panel to enter the setting menu.
- 2. Press [▶] or [◀] to the [Advance] menu.
- 3. Press [▼] to [Lock Down].
- 4. Press [▶] or [◀] to select [On].
- 5. The screen will be displayed, as shown below.

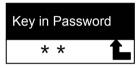

6. Key in the password

Press the keys on the **control panel**. All keys can be used as part of the password except the [Power] and [Enter] keys. **The maximum number of characters is 2**. For example, you can press [Source] + [Menu] as the password.

<Remark>The screen will show \* while you enter the password. Ensure that you remember the order in which the keys are entered.

- 7. After completing the password, press [Enter].
- 8. The confirmation screen will be displayed, as shown below. Enter the password again.

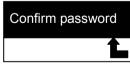

9. After you enter the password, press [Enter]. If the password is entered correctly, setup is completed. If the password is incorrect, an error message is displayed and please follows the screen instructions.

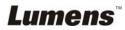

#### 7.18.2 Changing the password

- 1. Press [Menu] on the **control panel** to enter the setting menu.
- 2. Press [▶] or [◀] to the [Advance] menu.
- 3. Press [▼] to [Lock Down]
- 4. Press [▶] or [◀] to select [Off] and deactivate the password setting function.
- Press [▶] or [◄] to select [On] and reactivate the password setting function. Refer to Steps 5-8 in <u>DC260 User Manual</u> <u>Chapter 7 Descriptions of major functions 7.18.1 Setting</u> <u>the password</u> for operational steps.

# 7.19 Using a SD card

### 7.19.1 Deactivate the write protect function (SD Lock)

If the write protect function of the SD card is activated, you will not be able to use the **Capture** function, although you can still read the files in it. Adjust the Lock of the SD card to deactivate the write protect function.

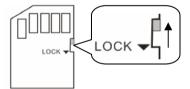

#### 7.19.2 Inserting a SD card

7.19.2.1 The screen will display [Copy to SD card] and ask if you would like to copy the files saved in the DC260 to a SD card.
> Press [▶] or [◄] on the control panel to select.

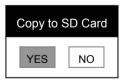

- 7.19.2.2 The screen will display as follow, once you insert an unformatted SD card.
  - ➢ Press [▶] or [◄] on the control panel to select.

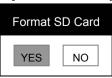

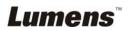

<Note> The data previously saved on the SD card will be erased when it is formatting.

7.19.3 Ejecting a SD card <Note> Turn the power off before ejecting the SD card to avoid damaging the SD card.

## 7.20 Computer-related functions

Ensure that the USB cable is connected and the drivers are installed before using the computer-related functions. Refer to <u>DC260 User Manual</u> Chapter 4 Installation and Connections 4.3 Connecting Devices and 4.6 Installing application software.

## 7.20.1 I would like to insert a photo in MS-Paint

 Click File> From Scanner or Camera in *MS-Paint* shown as the bottom left figure.

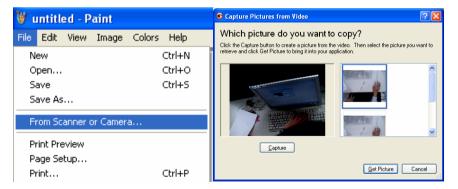

2. Click [Get Picture] will capture the photos of live images and insert the files in use shown as top right figure.

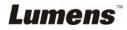

### 7.20.2 I would like to insert a photo in MS-Word

1. Click Insert > Image > From Scanner or Camera in MS-Word.

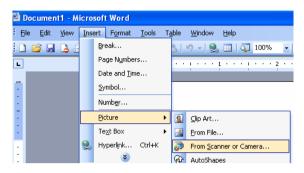

2. Select [Visual Presenter V2] and click [Custom Insert].

| Device           |                       |                 |
|------------------|-----------------------|-----------------|
| Visual Presenter | V2                    |                 |
| Resolution:      | 💿 <u>W</u> eb Quality | O Print Quality |
| Add Pictures     | to Clip Organizer     |                 |

3. Click [Get Picture]. It will capture the photo of live image.

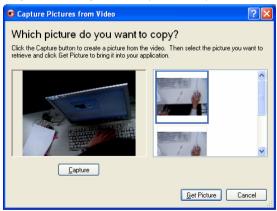

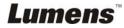

# 7.20.3 I would like to change the setting of DC260 then capture a photo in *MS-Word*

1. Click Insert > Image > From Scanner or Camera in MS-Word.

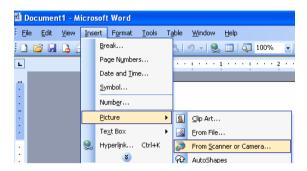

2. Select [Visual Presenter V2 TWAIN] and click [Custom Insert].

| <u>D</u> evice  |                   |                 |   |
|-----------------|-------------------|-----------------|---|
| Visual Presente | r V2 TWAIN        |                 | • |
| Resolution:     | 💿 Web Quality     | O Print Quality |   |
| Add Pictures    | to Clip Organizer |                 |   |
| Insert          | Custom Inser      | t Cancel        | _ |

3. A window showing a live image (see below) will be displayed.

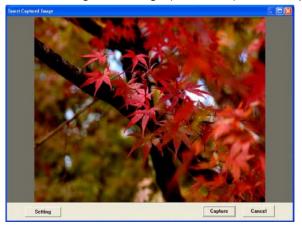

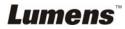

- Press [Setting] to control the DC260 via the *Camera Settings* interface. The operating procedure is the same with the remote control and control panel of the DC260. Refer to <u>DC260 User</u> <u>Manual Chapter 6 Control Panel / Remote Control and Setting</u> <u>Menu</u>.
- 5. Press [Setting] to capture images in MS-Word.
- 6. Press [Cancel] to exit.

#### 7.20.4 I would like to set the DC260 as a webcam for Skype

The DC260 can be used as a *webcam* for *teleconferencing* software such as *Skype* and *MSN*. The following instructions use Skype as an example.

- 1. Open Skype and enter Tools > Options....
- 2. Select [Video Settings] > [webcam] > [Visual Presenter V2] and check Start my video automatically when I am in a call, as shown below.

| Skype <sup>w</sup> - Options |                                                                                  |                          |
|------------------------------|----------------------------------------------------------------------------------|--------------------------|
| 6eneral                      | Video Settings: set up your webcam                                               |                          |
| S General Settings           | Enable Skype Video                                                               |                          |
| Audio Settings               | Content Terror Start my video automatically when I am in                         | a cal                    |
| Sounds                       | Select websere<br>3 Visual Presenter                                             |                          |
| Video Settings               | Webcam Settings                                                                  |                          |
| Nerivacy                     |                                                                                  | Take a video snapshot    |
| Notifications                | Automatically receive video from  anyone  only people in my Contact List  no one | eople in my Contact List |
| Calls                        |                                                                                  | O no one                 |
| 💿 Chats & SMS                |                                                                                  |                          |
| Advanced                     |                                                                                  |                          |
|                              | Other things you can do                                                          |                          |
|                              | Learn more about setting up your web                                             | cam                      |
|                              | Buy a web camera from the Skype Sho                                              | p                        |
|                              |                                                                                  | Save Car                 |

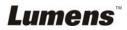

3. Start calling your contact. When both sides are connected, *Skype* will display the video screen.

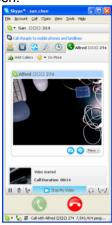

#### 7.20.5 I would like to set the DC260 as a PC Camera

- 1. Press [Menu] on the **control panel** to enter the setting menu.
- 2. Press [▶] or [◄] to the [Setting] menu.
- 3. Press [▼] to find [USB Transfer].
- 4. Press [▶] or [◀] to select [Camera].
- 5. A window will be displayed, showing the [Visual Presenter V2], as shown below

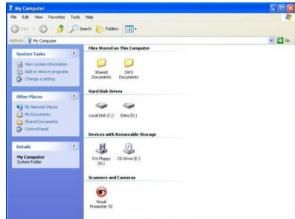

6. Click the [Visual Presenter V2].

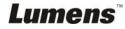

#### 7.20.6 I would like to set the DC260 as a Removable Disc

- 1. Press [Menu] on the control panel to enter the setting menu.
- 2. Press [▶] or [◀] to the [Setting] menu.
- 3. Press [▼] to find [USB Transfer].
- 4. Press [▶] or [◀] to select [Storage device].
- 5. Press [Menu] to exit.
- 6. A *Removable Disc* will be displayed.

<Remark> The *Removable Disc* will select SD card if a SD card has been inserted, but if a SD card has not been inserted, the *Removable Disc* is internal memory.

| e Edit View Favorites Tools                                                                           | : Help                                                     |                            |
|----------------------------------------------------------------------------------------------------|------------------------------------------------------------|----------------------------|
| Back + 🕥 + 🏂 🔎                                                                                        | Search 🎼 Folders 🛄 🕶                                       |                            |
| dress 🚽 My Computer                                                                                   | Name                                                       | Туре                       |
| System Tasks                                                                                          | Files Stored on This Computer                              | 1750                       |
| <ul> <li>View system information</li> <li>Add or remove programs</li> <li>Change a setting</li> </ul> | Carl Shared Documents Carl SW's Documents Hard Disk Drives | File Folder<br>File Folder |
| Other Places                                                                                          | Second Disk (C:)                                           | Local Disk                 |
| My Network Places                                                                                     | Separa (D:)                                                | Local Disk                 |
| My Documents                                                                                          | Devices with Removable Storage                             |                            |
| C Shared Documents                                                                                    | 4:)                                                        | 31/2-Inch Floppy Disk      |
| Control Panel                                                                                         | CD Drive (E:)                                              | CD Drive                   |
|                                                                                                    | Removable Disk (F;)                                        | Removable Disk             |

<Note> Doing this will disable the *Capture* function. Suggest you return it to [Camera] mode after using this function. Please follow the steps below.

- 1. Press [Menu] on the control panel to enter the setting menu.
- 2. Press [▶] or [◀] to the [Setting] menu.
- 3. Press [▼] to find [USB Transfer].
- 4. Press [▶] or [◀] to select [Camera].
- 5. Press [Menu] to exit.

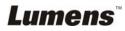

#### 7.20.7 I would like to connect Interactive Whiteboard

#### 1.System diagram

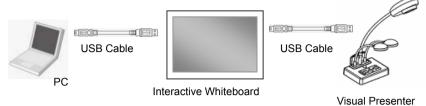

#### 2. Using StarBoard

2.1 Install LuLulizer and execute "LuLulizer.exe"

# <Note> Please download LuLulizer from the website (www.lumens.com.tw/goto.htm)

2.2 Press [StarBoard] / [LULU]

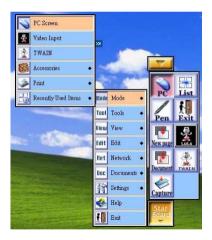

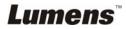

2.3 Display the live image.

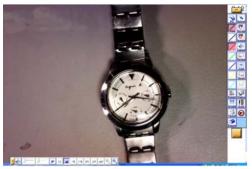

2.4 Press [StarBoard] / [Mode] / [TWAIN]

Please refer to the operations of <u>7.20.2 I would like to insert a</u> photo in MS-Word and 7.20.3 I would like to change the setting of DC260 then capture a photo in MS-Word

#### 3. Using SmartBoard

#### 3.1 Press [Insert] / [Picture From Scanner]

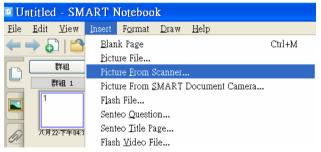

3.2 Please refer to the operations of <u>7.20.2 I would like to insert a</u> photo in MS-Word and 7.20.3 I would like to change the setting of DC260 then capture a photo in MS-Word

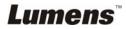

# Chapter 8 Connecting to Microscope

- 1. Mount the microscope adaptor onto the microscope.
- 2. The lens of DC260 connects with the microscope adaptor.

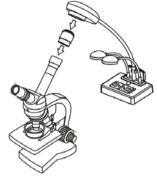

- 3. Select the [Microscope] Mode
  - 3.1. Press [M Scope]on the remote control (suggestion).
  - 3.2. Control panel
    - 3.2.1. Press [MENU] to enter the setting menu.
    - 3.2.2. Press [▶] or [◀] to select [Display].
    - 3.2.3. Press [▼] to select [Mode].
    - 3.2.4. Press [▶] or [◄] to select [Microscope].
- 4. If the image is not clear.
  - 4.1. Please adjust the focus of microscope.
  - 4.2. Press the **AF** button on the camera head of main unit to activate the auto focus.
- 5. Digital Zoom
  - 5.1. Press [MENU] to enter the setting menu.
  - 5.2. Press [▶] or [◄] to select [Display].
  - 5.3. Press [▼] to select [Digital Zoom].
  - 5.4. Press [▶] or [◄] to select [On].
  - 5.5. Press [Zoom +]/[Zoom -] on the remote control and control panel

<Note> In microscope mode all functions are available except for the [Zoom +] / [Zoom -] / [Half Page] functions on the remote control and control panel. Please reset to normal mode after using the microscope, otherwise, you are unable to use zoom in/out function.

1. Press [MENU] on the control panel to enter the setting menu.

Lumens

English - 45

- 2. Press [▶] or [◀] to select [Display].
- 3. Press [▼] to select [Mode].
- 4. Press [▶] or [◀] to select [Normal].

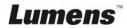

# **Chapter 9 Troubleshooting**

This chapter describes problems you may encounter while using DC260. If you have questions, please refer to related chapters and follow all the suggested solutions. If the problem still occurred, please contact our distributors or service center.

| No. | Issues                                                                                               | Solutions                                                                                                    |
|-----|----------------------------------------------------------------------------------------------------|----------------------------------------------------------------------------------------------------|
| 1   | Boot without<br>power                                                                                | Make sure you have plugged in the power cord.                                                                                                    |
| 2   | No image output<br>from the DC260                                                                    | <ol> <li>Check the power.</li> <li>Check the connection, Refer to <u>DC260 User</u><br/><u>Manual Chapter 4 Installation and</u><br/><u>Connections 4.3 Connecting Devices</u></li> <li>Check the [Source], refer to <u>DC260 User Manual</u><br/><u>Chapter 7 Descriptions of major functions 7.1</u><br/><u>I would like to switch image sources</u></li> <li>Check the settings for the source of the<br/><i>projector.</i> For the appropriate input selection of<br/>the projector, refer to the <i>projectors</i> user manual</li> <li>Check if DIP Switch is properly set. Refer to<br/><u>DC260 User Manual Chapter 5 DIP Switch</u><br/><u>Settings</u> for related settings.</li> </ol> |
| 3   | Unable to focus                                                                                      | Probably the document is too close. Press [zoom -]<br>on the <b>remote control or control panel</b> . Or pull<br>away the distance between document and lens, then<br>press [AF].                                                                                                    |
| 4   | The image is<br>incomplete                                                                           | Check the <i>Auto Image</i> setting of your<br><i>projector</i> . Please refer to the user manual of the<br><i>projector</i> .                                                                                                    |
| 5   | Forget the<br>password for<br>turning on                                                             | Please contact your distributor or the service center.                                                                                                    |
| 6   | Visual Presenter<br>V2, Ladibug™ or<br>other application<br>cannot be<br>executed<br>simultaneously. | Visual Presenter V2, <b>Ladibug™</b> and other<br>applications cannot be executed simultaneously.<br>Only one application can be executed at a<br>time. Please close the currently running applications<br>and then execute the application to be used.                                                                                                    |

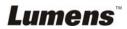